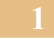

## **Caché: manuelle Konfiguration**

1. Systemadministration/Security/Dienste/%Service\_Telnet einstellen

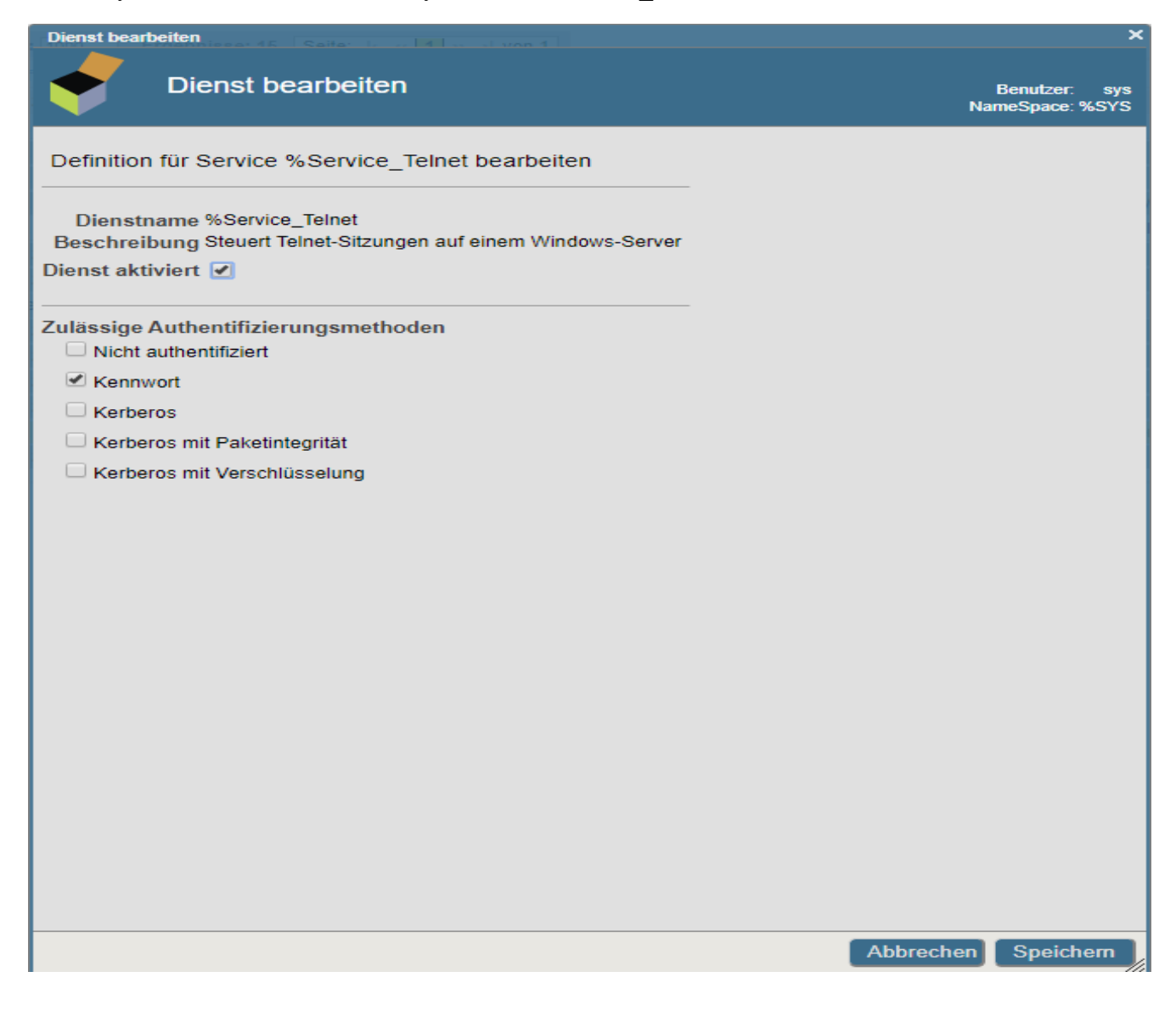

2. Systemadministration/Konfiguration/Geräteeinstellungen/Telnet-Einstellungen

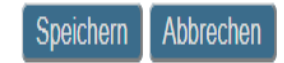

Bearbeiten Sie die Telnet-Einstellungen für das System mithilfe des Formulars unten: (diese Einstellungen gelten nur für Windows-Betriebssysteme)

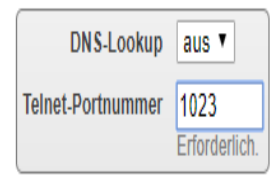

3. Systemadministration/Security/Ressourcen/%System\_CallOut/Bearbeiten

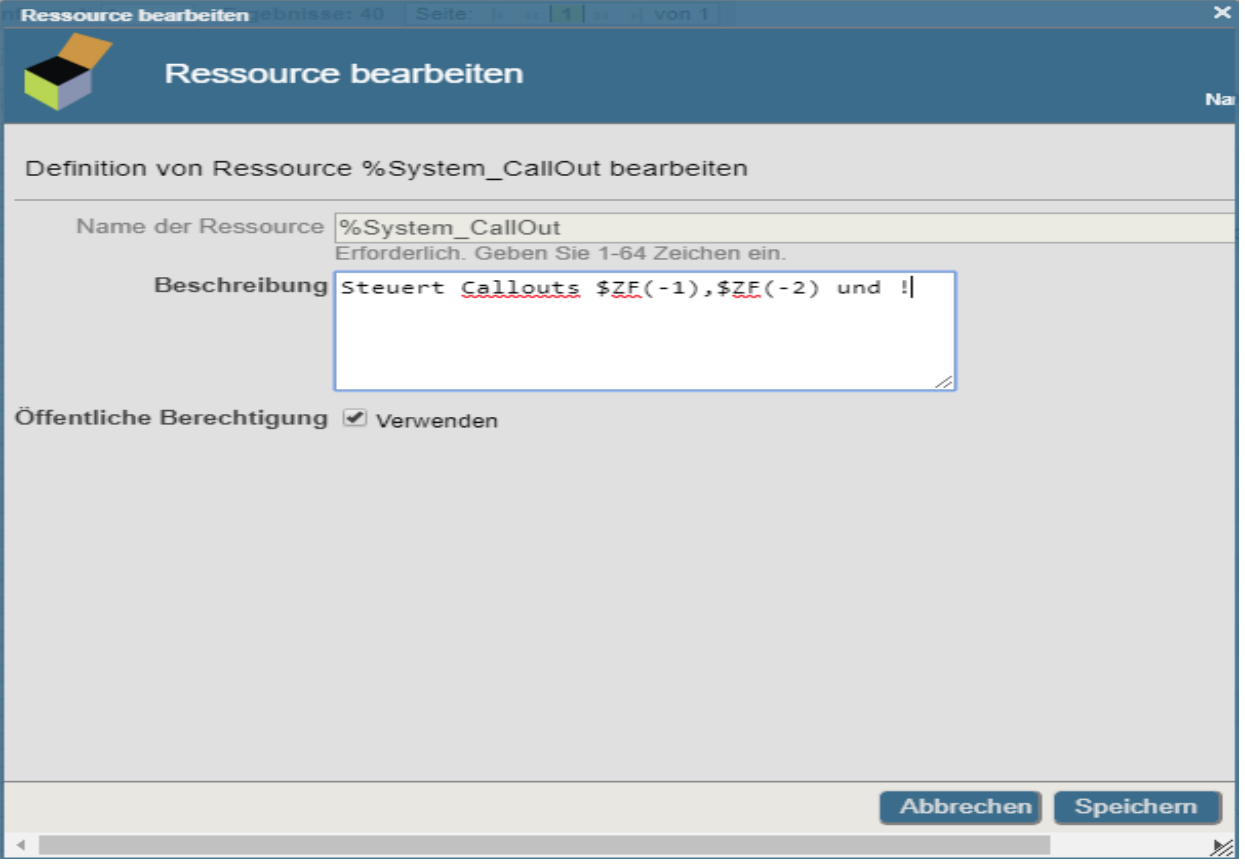

4. Systemadministration/Security/Rollen Neue Rolle "DURIA\_ROLE" erstellen

Abbrechen Speichern

Erstellen Sie mithilfe des folgenden Formulars eine neue Rollendefinition:

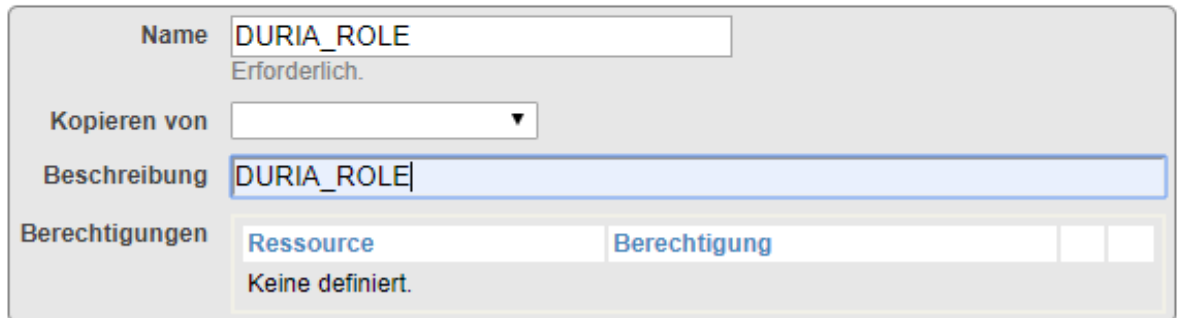

5. Sicherheitsmanagment/Rolle/DURIA\_ROLE einstellen

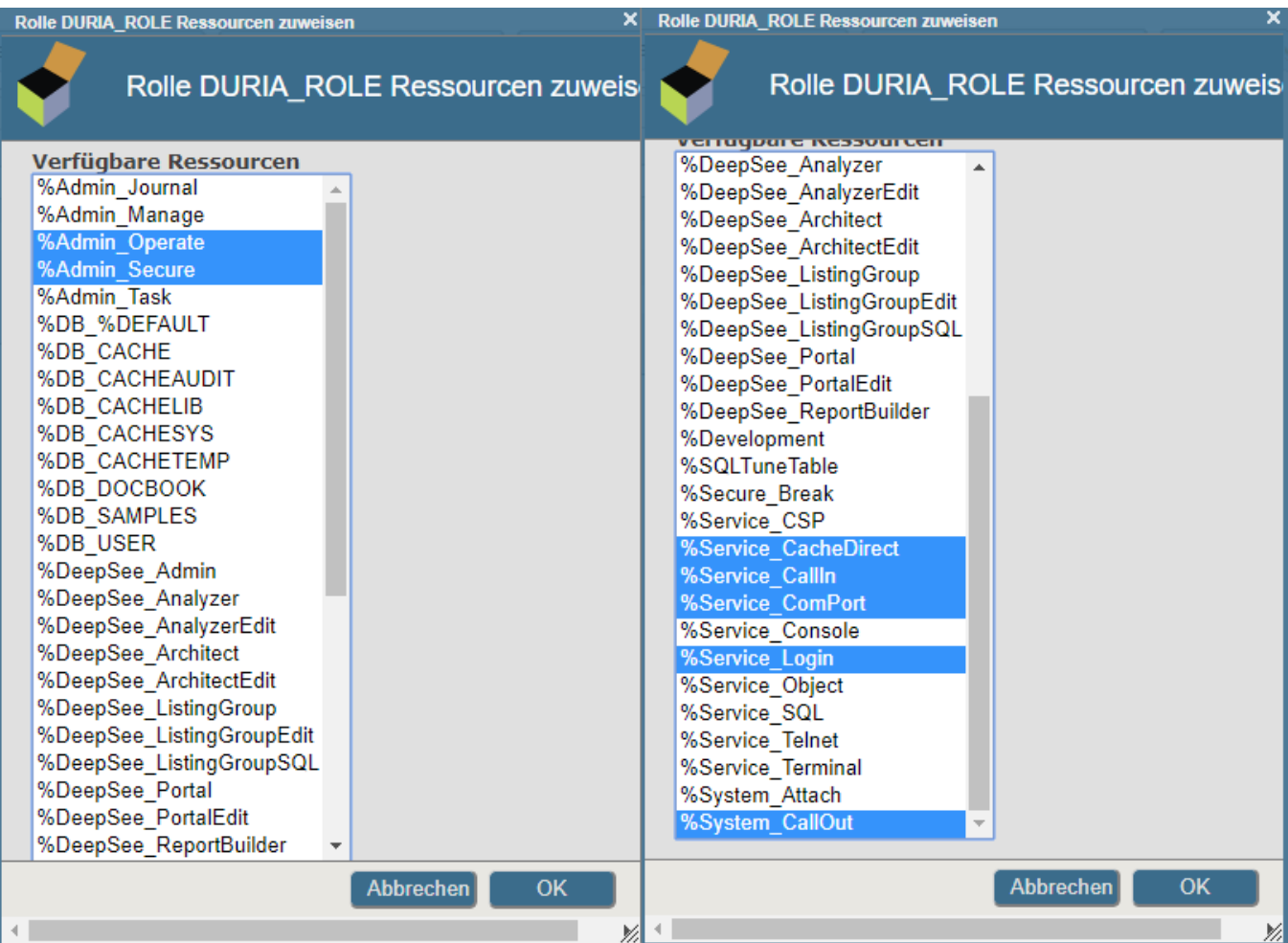

**3**

6. Systemadministration/Konfiguration/Systemkonfiguration/Namespaces Neuen Namespace erstellen. Das Globalmapping für PRAXx bitte aus den Dateien: {Cache\_Inst\_DVD}\Duria\CPF-File\Cache.cpf\_1 - Cache.cpf\_3 manuell mit einem Editor übernehmen.

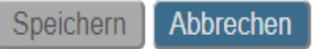

Definition von Rolle DURIA\_ROLE bearbeiten:

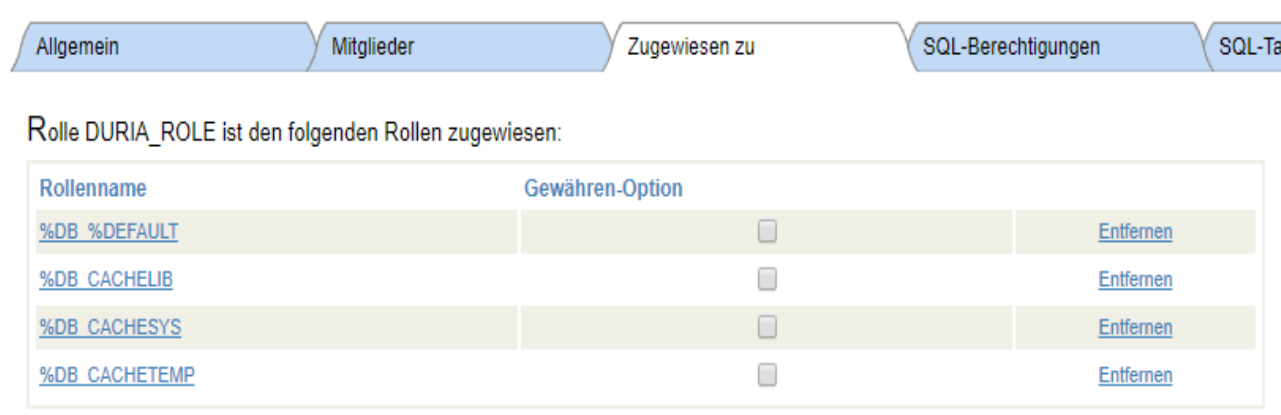

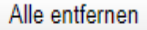

Weisen Sie dem Benutzer zusätzliche Rollen zu, indem Sie eine oder mehrere verfügbare Rollen auswählen und auf [Zuweisen] klicken.

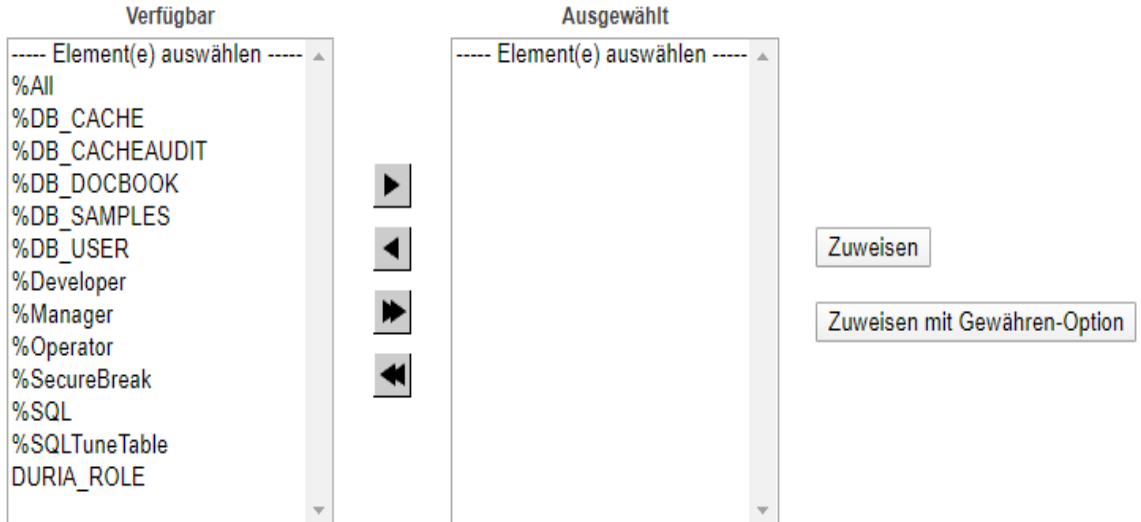

Halten Sie bei gedrückter Maustaste die Taste [Umschalt] oder [Strg] gedrückt, um mehrere Rollen auszuwählen.

7. Systemadministration/Security/Benutzer Neuen Benutzer "mtz" erstellen

Speichern | Profil | Abbrechen |

Erstellen Sie mithilfe des folgenden Formulars eine neue Benutzerdefinition:

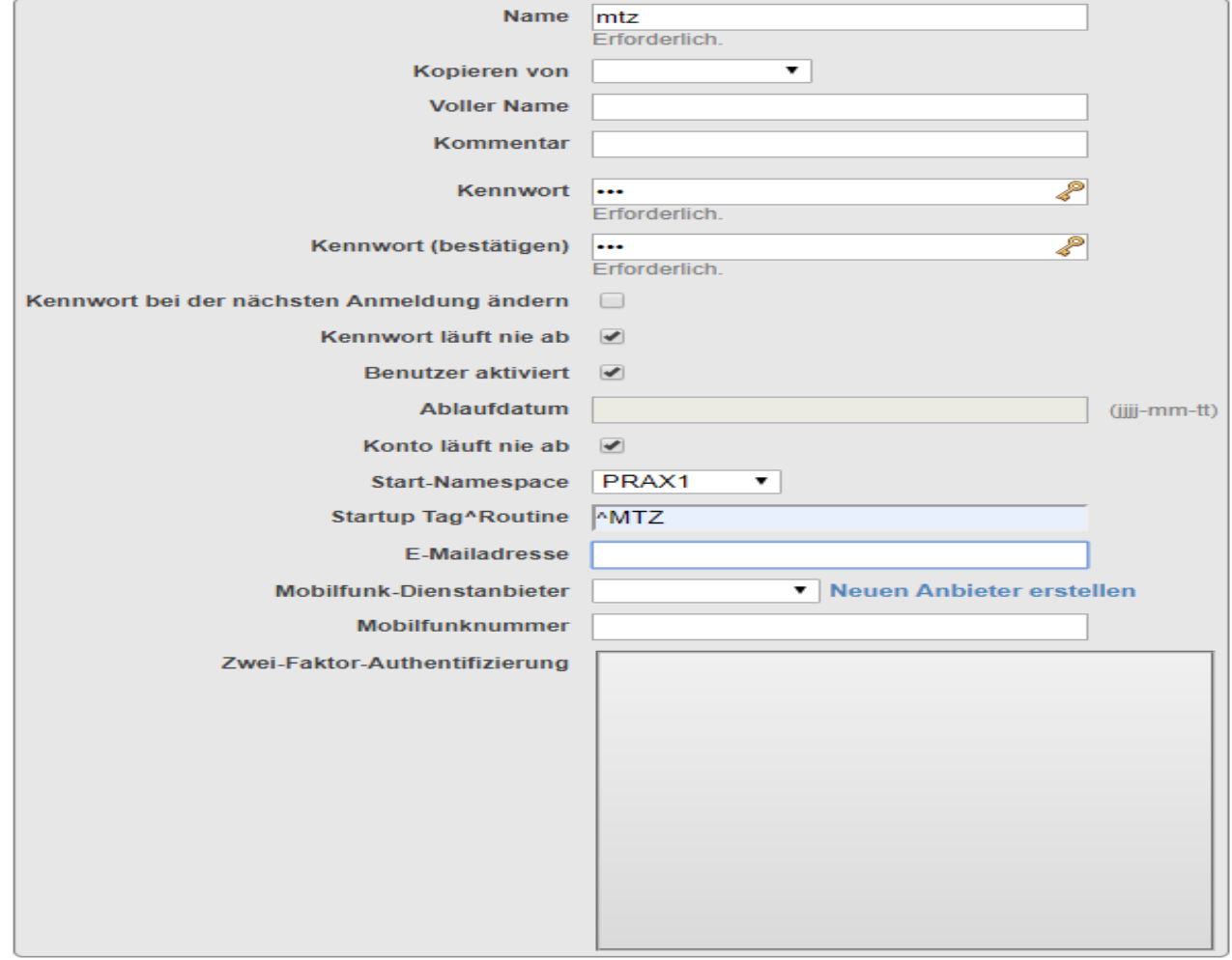

**6**

8. Systemadministration/Security/Benutzer Rolle zuweisen

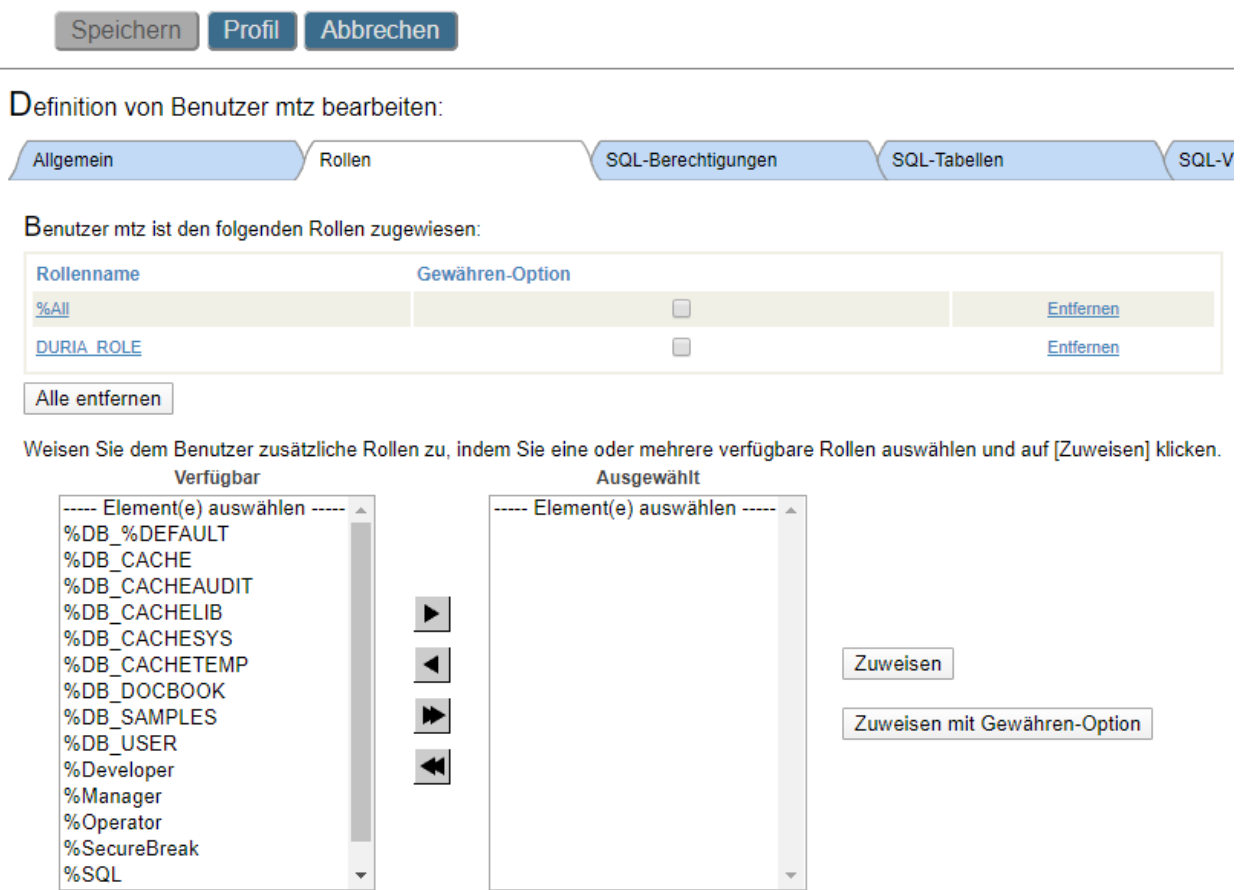

Halten Sie bei gedrückter Maustaste die Taste [Umschalt] oder [Strg] gedrückt, um mehrere Rollen auszuwählen.

auf DURIA\_ROLE Doppelklicken, dann auf Zuweisen Der Benutzer INST bekommt ebenfalls die Rolle DURIA\_ROLE zugewiesen! Der Benutzer SYS bekommt die Rolle %Manager zugewiesen!

9. Systemadministration/Security/Applikationen/Privilegierte Routinen-Applikationen/Neue privilegierte Routine-Applikation erstellen

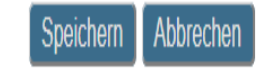

Verwenden Sie zum Erstellen einer neuen privilegierten Routineanwendung das folgende Formular:

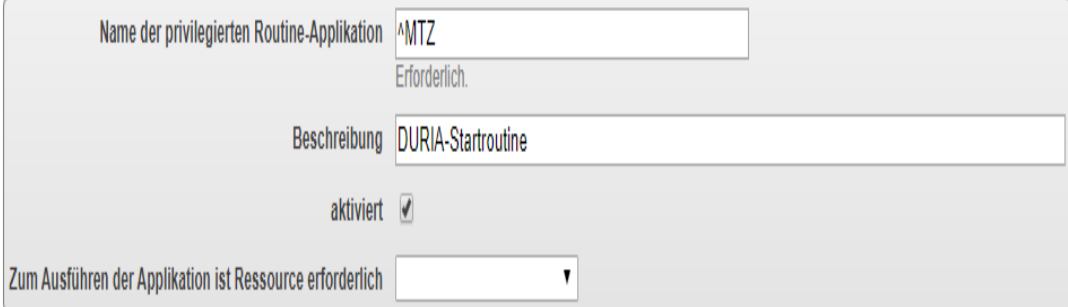

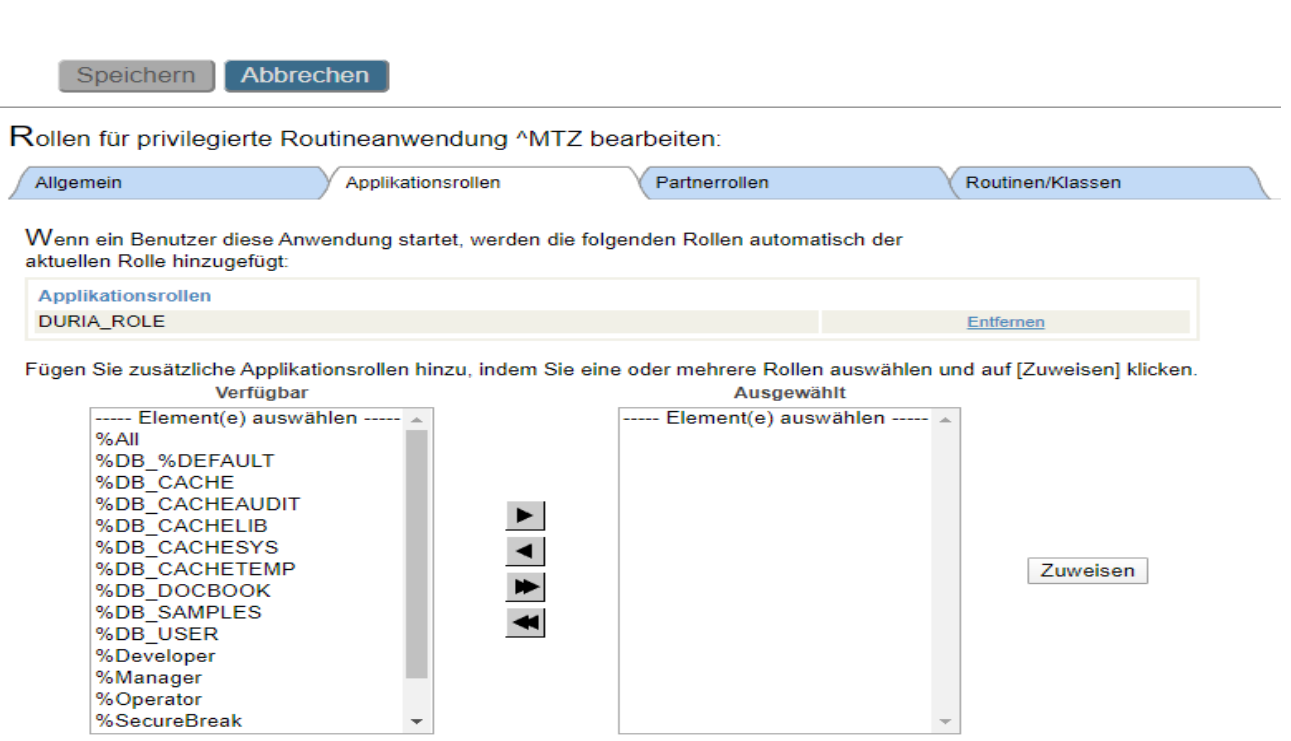

Halten Sie bei gedrückter Maustaste die Taste [Umschalt] oder [Strg] gedrückt, um mehrere Rollen auszuwählen.

## 10. Systemadministration/Security/Systemweit geltende Sicherheitsparameter einstellen

Speichern Abbrechen

Systemweit geltende Sicherheitsparameter bearbeiten:

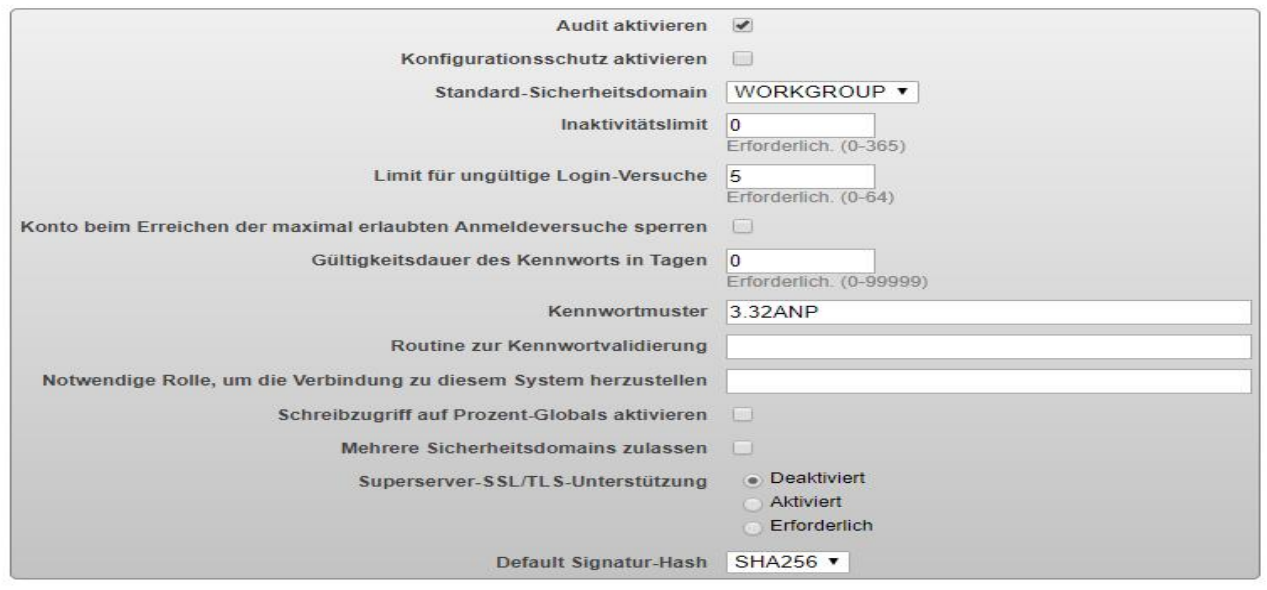

## 11. System-Explorer/Routinen/Importieren

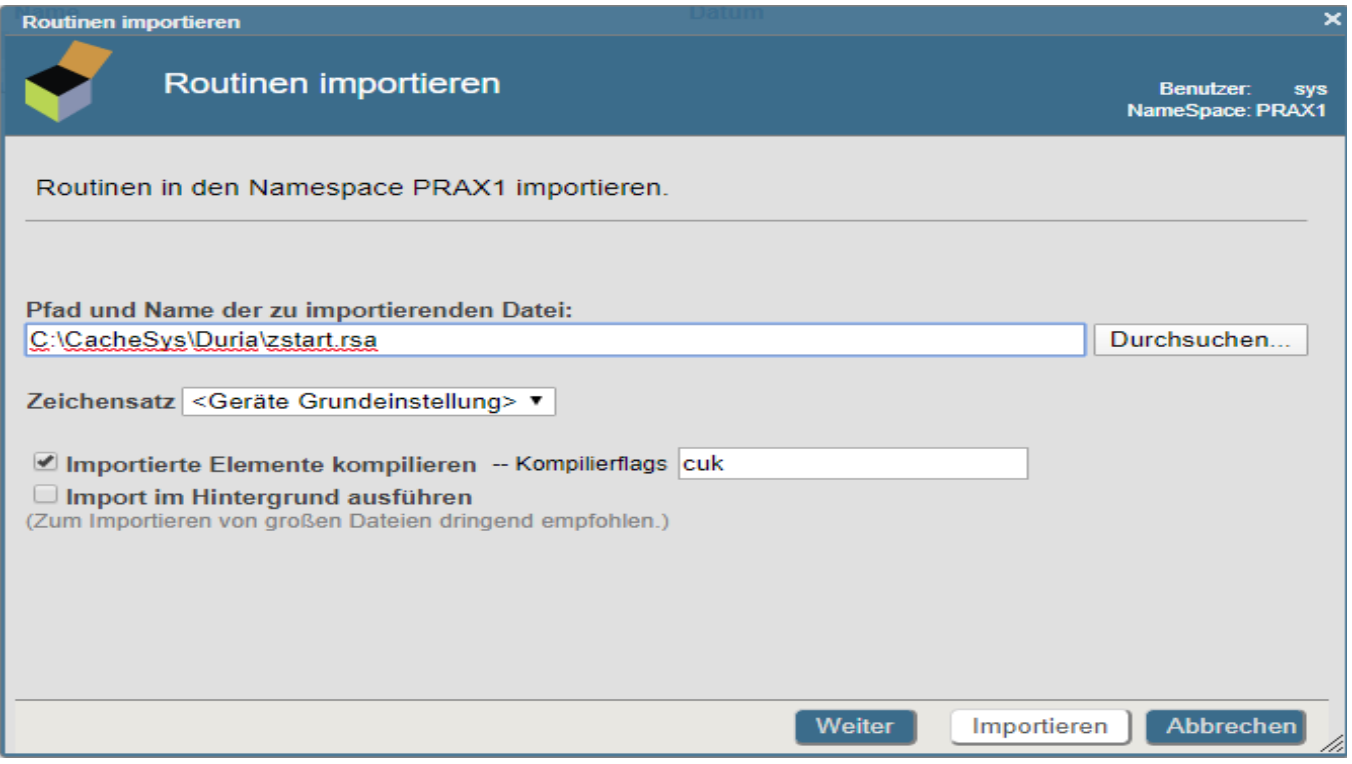

Import der Routinen %ZSTART und %ZSTOP auf "Weiter" klicken und dann auf "Importieren" und für "zstop.rsa" Wiederholen.

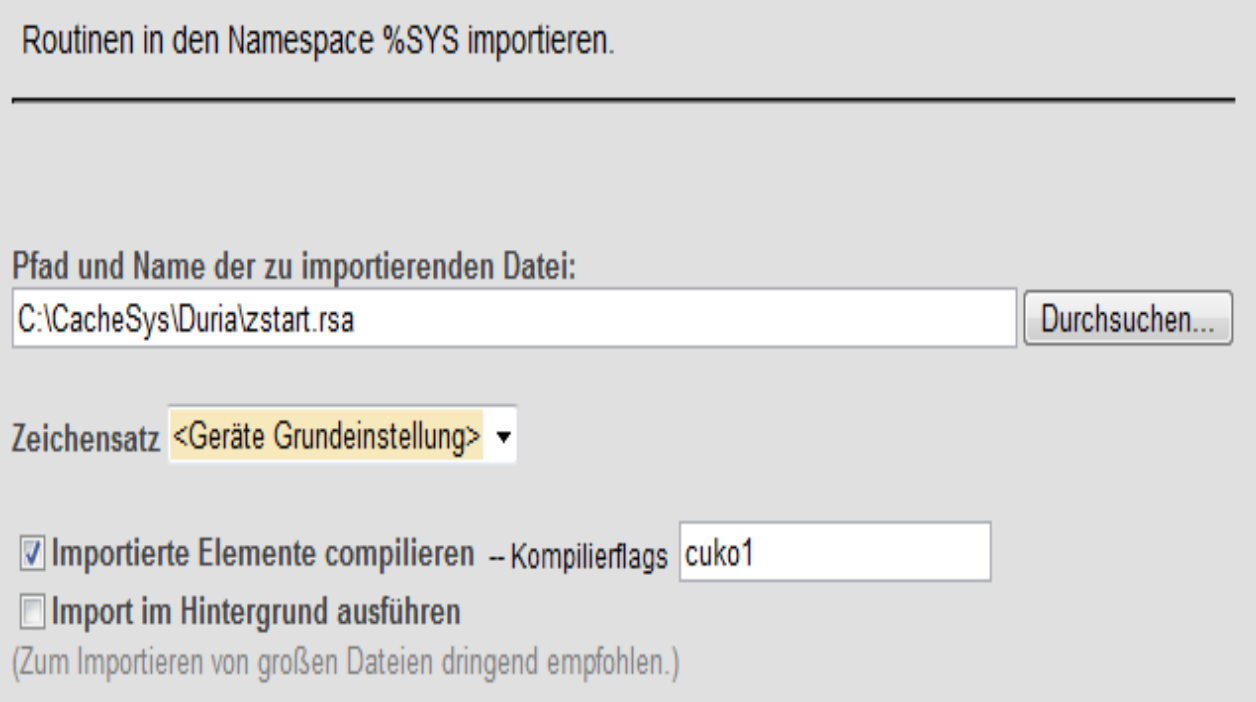